## Multi-Factor Authentication (MFA) set up

- 1. Go to <a href="https://www.office.com/">https://www.office.com/</a> and click 'Sign in'
- 2. You will be prompted to enter your email address (*example: flastname*@*sdccd.edu*).
- 3. You will now be prompted to *enter your password*. This will be the same password that you have been using for employee email and network access.
- 4. When your password is entered successfully, you will be asked for more information, click 'Next'.

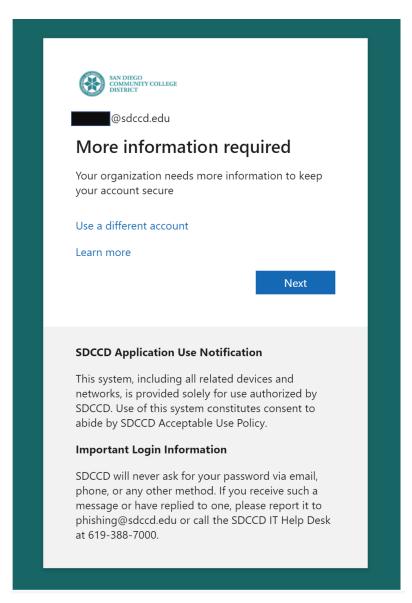

- 5. You will be prompted to **select an authentication method**. There are three options available for you to set up Multi-Factor Authentication (MFA):
  - a. 'Authentication phone' (mobile phone)
  - b. 'Office phone'
  - c. 'Mobile app'

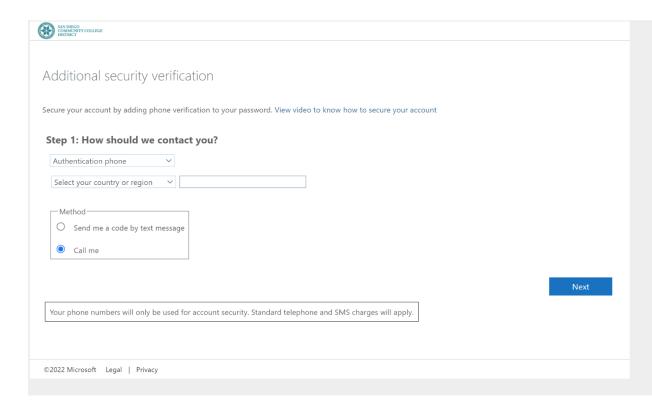

- 6. If you are using **Authentication phone** (mobile phone) as an authentication method:
  - d. Select your country or region from the drop-down.
  - e. Enter your phone number.
  - f. Choose to receive a code by text or a phone call.
  - g. The application will then send the mobile phone number you provided a text message with a 6-digit code to enter when prompted, or a phone call with instructions.

- 7. If you are using an *Office phone*:
  - a. Select your country or region from the drop-down.
  - b. Enter your phone number and extension.
  - c. You will then receive a phone call with instructions.
- 8. If you are using the *Mobile app*, *download* <u>Microsoft Authenticator</u> from the <u>Google Play Store</u> or <u>Apple Store</u>.

?For instructions on setting up Microsoft Authenticator, *please visit*: Set up an authenticator app as a two-step verification method

9. Once complete, you will receive a message informing you that your authentication method has been verified.

You are now logged into office.com!

To access your email, *click on Outlook*.